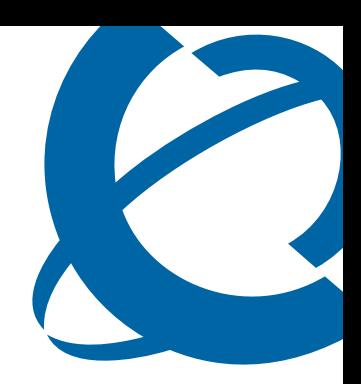

# Guide de l'utilisateur du téléphone IP 1120E

### BCM50 2.0

Business Communications Manager

Statut du document : **Standard** Version du document : **01.01** Code de référence : **NN40050-104-FR** Date : **Octobre 2006**

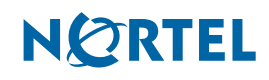

#### <span id="page-1-0"></span>**Copyright © Nortel Networks Limited 2006. Tous droits réservés.**

Les informations contenues dans ce document sont susceptibles d'être modifiées sans préavis. Les instructions, configurations, données techniques et recommandations du présent document sont considérées comme étant précises et fiables, mais elles n'impliquent aucune garantie expresse ou implicite. Les utilisateurs portent l'entière responsabilité de l'usage qu'ils font de tout produit mentionné dans ce document. Les informations contenues dans ce document sont la propriété de Nortel Networks.

#### **Marques commerciales**

Nortel, le logo Nortel et Globemark sont des marques commerciales de Nortel Networks.

Microsoft, MS, MS-DOS, Windows et Windows NT sont des marques déposées de Microsoft Corporation. Toutes les autres marques commerciales et déposées sont la propriété de leurs détenteurs respectifs.

# **Table des matières**

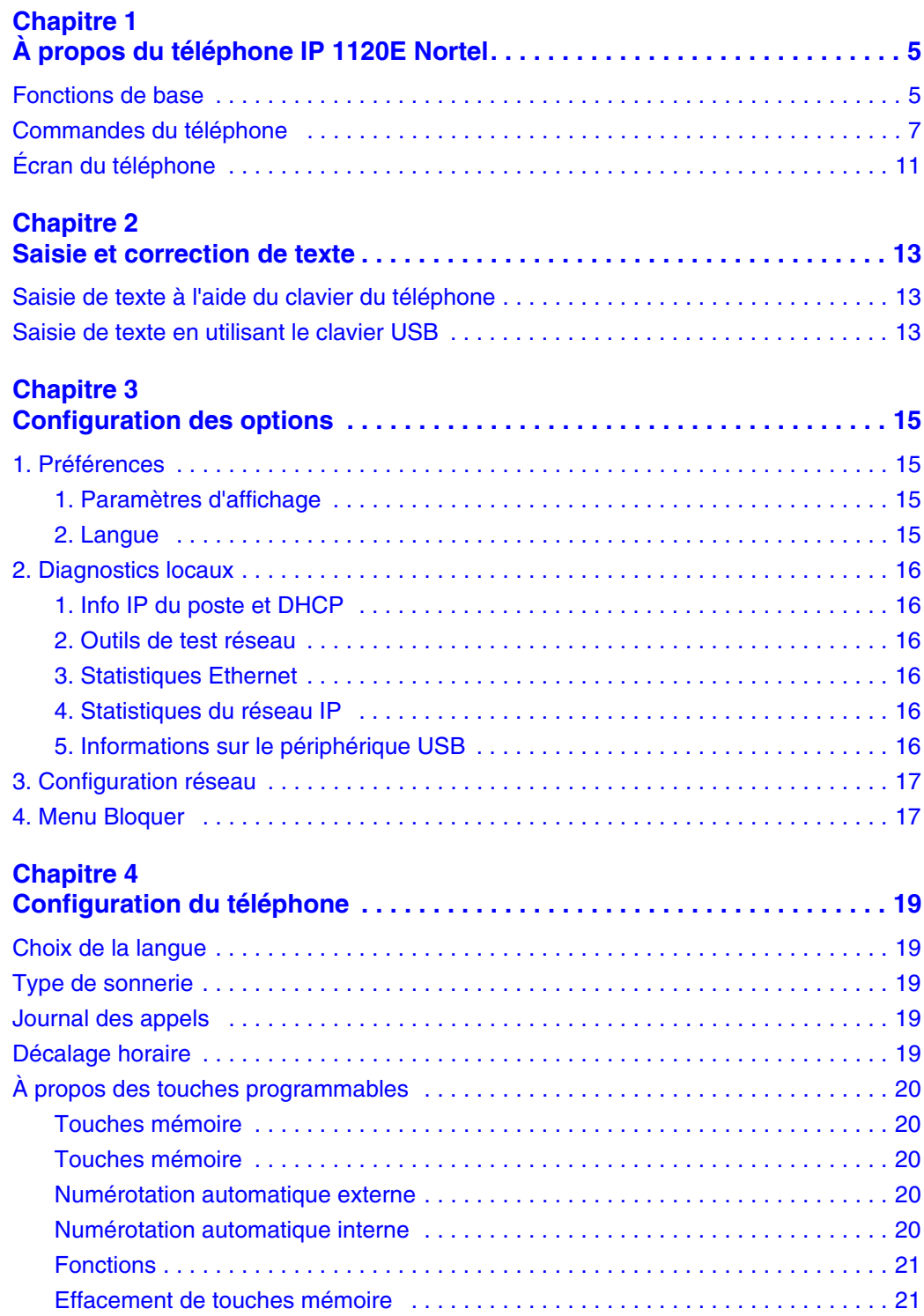

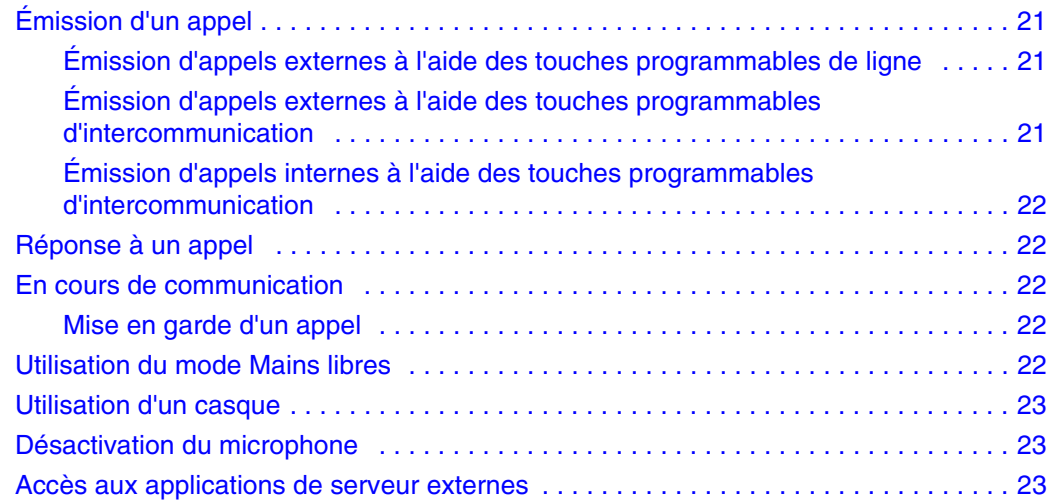

# <span id="page-4-1"></span><span id="page-4-0"></span>**Chapitre 1 À propos du téléphone IP 1120E Nortel**

Le téléphone IP 2002 Nortel se connecte directement à un réseau local (LAN) via une connexion Ethernet. Il permet ainsi à l'utilisateur de transmettre des messages vocaux et de données à son environnement de bureau.

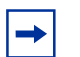

**Remarque :** Dans ce guide, les libellés des touches de fonction s'affichent à côté des touches et les libellés des touches programmables s'affichent directement au-dessus des touches.

### <span id="page-4-2"></span>**Fonctions de base**

Votre téléphone IP 1120E prend en charge les éléments suivants :

- quatre touches de fonction avec libellés et indicateurs ;
- quatre touches programmables ;

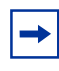

**Remarque :** Certains téléphones téléphone IP 1120E ne sont pas configurés pour prendre en charge les touches programmables. Contactez votre administrateur système.

- écran graphique LCD à haute résolution, rétroéclairé, avec réglage du contraste ;
- téléphone haut-parleur de haute qualité ;
- touches de contrôle du volume pour le réglage de la sonnerie, du haut-parleur, de l'écoute et du casque ;
- six touches de fonction spécialisées :
	- Quitter
	- Répertoire
	- Message/Boîte de réception
	- Option/Boîte d'envoi
	- Services
	- Copier
- six touches fixes de gestion des appels :
	- Discrétion
	- Mains libres
	- Au revoir
	- Extension au PC
	- Casque
	- Garde
- ports Ethernet gigabit ;
- commutateur Ethernet gigabit intégré pour un accès partagé au PC ;
- prise casque avec touche d'activation/désactivation ;
- port USB pour la prise en charge du clavier ou de la souris;

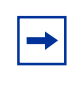

**Remarque :** Les concentrateurs USB compatibles 1.1 alimentés dans le sens descendant sont pris en charge, y compris les concentrateurs USB 2.0, s'ils sont compatibles USB 1.1 rétroactivement.

- configuration réseau automatique ;
- compatibilité avec les appareils de correction auditive ;

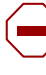

**Attention :** Ne branchez pas votre téléphone IP 1120E à une prise téléphonique standard. Ceci risquerait de l'endommager gravement. Contactez votre administrateur système afin de vous assurer que vous branchez bien votre téléphone dans une prise Ethernet 10/100/1000BaseT.

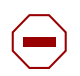

**Attention :** Le téléphone IP 1120E' est conçu pour être utilisé uniquement en intérieur.

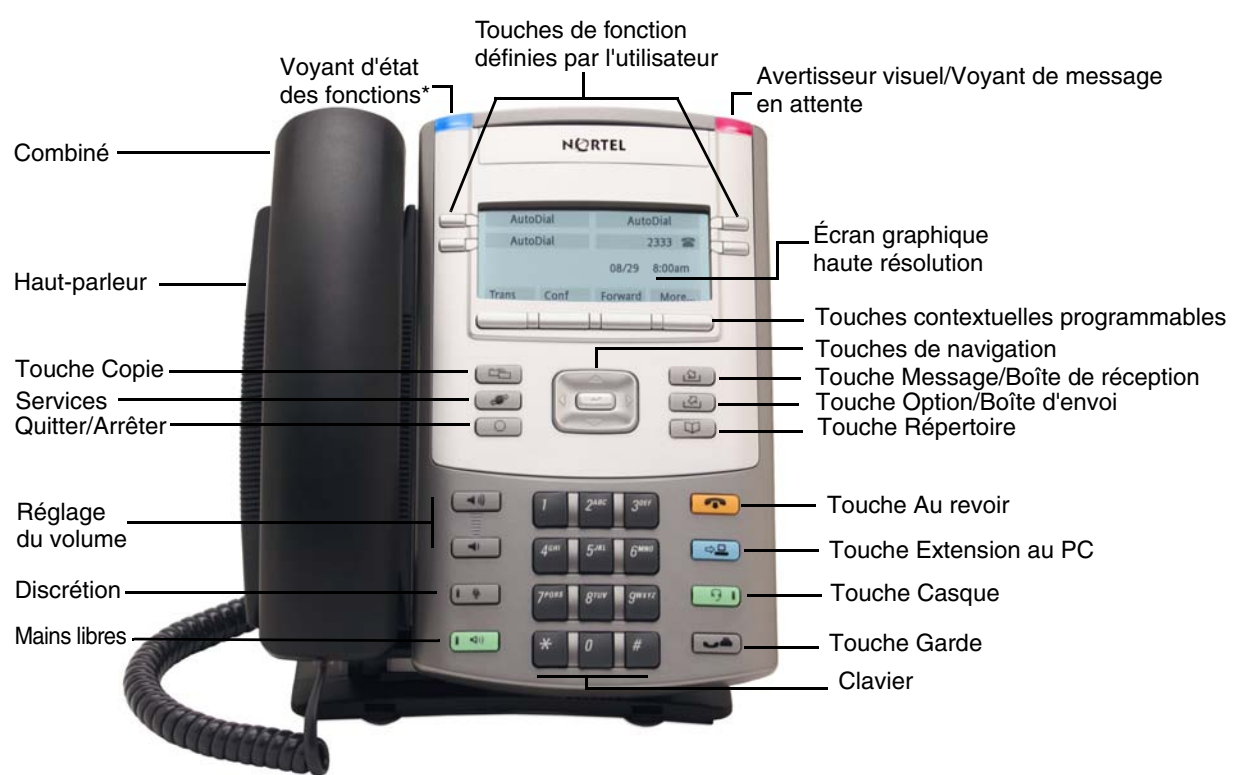

La [Figure 1](#page-6-1) présente le téléphone IP 1120E

<span id="page-6-1"></span>**Figure 1** Téléphone IP 1120E

\*Remarque : Le voyant d'état des fonctions, s'il est pris en charge par votre serveur, constitue un dispositif défini d'alarme par l'utilisateur. Contactez votre administrateur système pour savoir si cette fonction est disponible.

### <span id="page-6-0"></span>**Commandes du téléphone**

**Remarque :** Certains téléphones IP 1120E sont équipés de dessus de touche en option. Le texte entre parenthèses indique les libellés apparaissant sur les dessus de touche, par exemple, (Services).

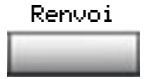

<span id="page-6-2"></span>Les **touches programmables** sont placées sous la zone d'affichage. Le libellé affiché au-dessus de chaque touche change selon la fonction activée.

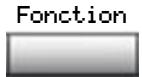

La **touche de fonction** se trouve dans l'angle inférieur gauche de la zone d'affichage ; elle permet d'accéder aux différentes options du téléphone, par exemple la modification du type de sonnerie (Fonction \*6).

<span id="page-7-6"></span><span id="page-7-5"></span><span id="page-7-4"></span><span id="page-7-3"></span><span id="page-7-2"></span><span id="page-7-1"></span><span id="page-7-0"></span>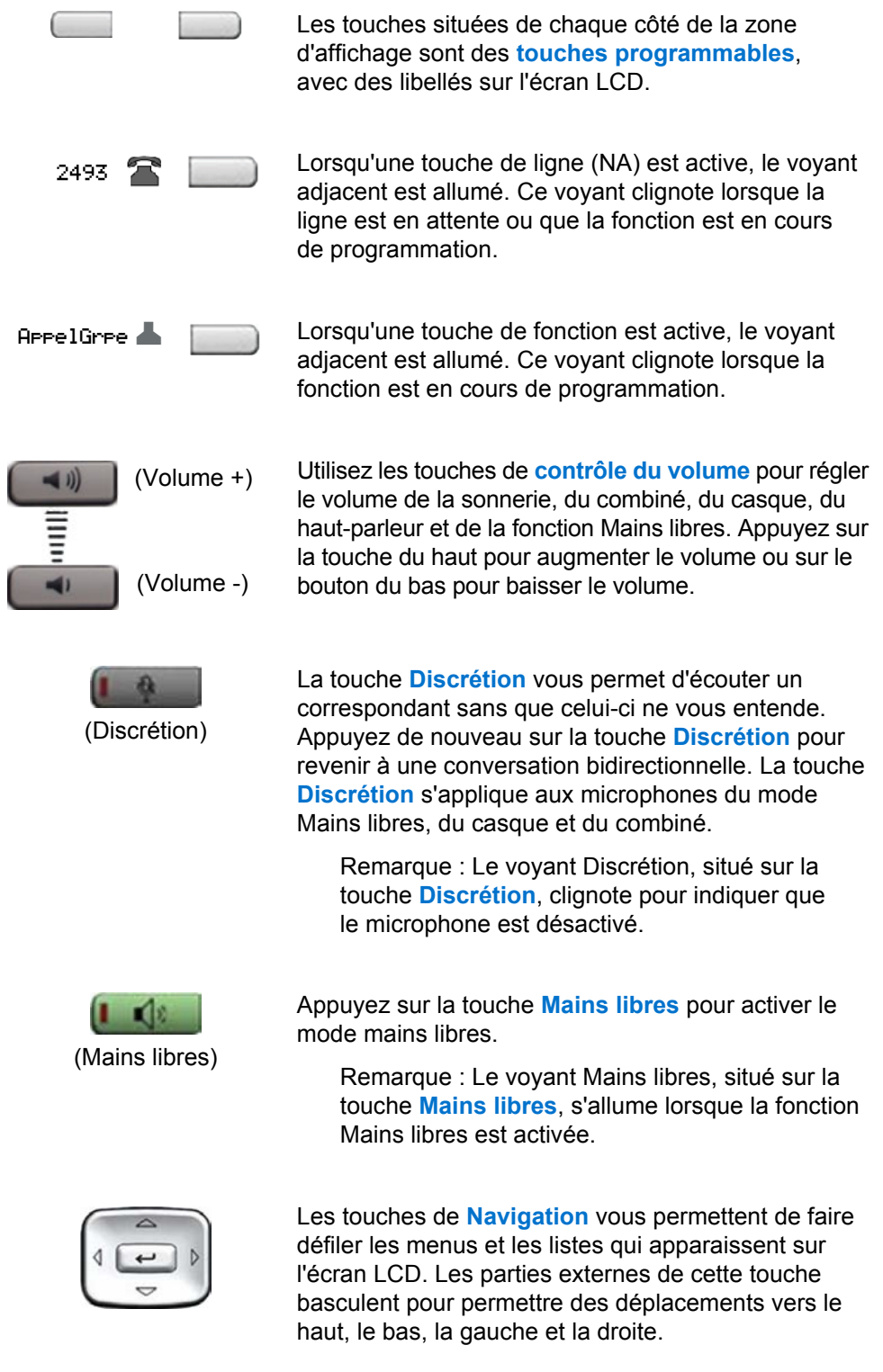

<span id="page-8-4"></span><span id="page-8-3"></span>Utilisez la touche **Envoyer/Entrer**, située au centre des  $\overline{\phantom{a}}$ touches de Navigation, pour confirmer les sélections de menus. Dans la plupart des menus, vous pouvez utiliser la touche **Envoyer/Entrer** au lieu de la touche programmable **Sélectionner**. La touche **Garde** permet de mettre en attente un appel actif. Appuyez sur la touche programmable de ligne (Garde) clignotante (NA) pour revenir à l'appelant mis en attente. La touche **Extension au PC** permet d'accéder aux applications serveur externe. (Extension) La touche **Casque** permet de répondre à un appel en utilisant le casque ou de faire basculer un appel (Casque) depuis le combiné ou le mode Mains libres vers le casque. Remarque : Le voyant du casque, situé sur la touche **Casque**, s'allume pour indiquer que le casque est en cours d'utilisation. La touche **Au revoir** permet de mettre fin à un appel actif. (Au revoir) Lorsqu'un message est en attente, le voyant rouge de **message en attente/l'avertisseur visuel** clignote. Ce voyant clignote également lorsque la sonnerie retentit. Lorsque votre micrologiciel Téléphone IP 1120E est en cours de mise à jour, l'indicateur bleu **Voyant d'état des fonctions** clignote. Remarque : Contactez votre administrateur pour savoir si des fonctions supplémentaires sont prises en charge. Appuyez sur la touche **Copier** pour copier des entrées dans votre répertoire personnel à partir d'autres listes (Copier)telles que la liste des appelants, la liste de recomposition et le répertoire d'entreprise.

<span id="page-8-5"></span><span id="page-8-2"></span><span id="page-8-1"></span><span id="page-8-0"></span>NORTEL

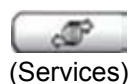

Appuyez sur la touche **Services** pour accéder au menu déroulant d'affichage de fonction (FONCTION \*900), y compris la fonction de bureau partagé (touche programmable).

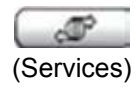

(Services)

Appuyez deux fois sur la touche **Services** pour accéder au menu Outils locaux et utilisez les touches de navigation pour accéder aux éléments suivants :

- 1. Préférences
- 2. Diagnostics locaux
- 3. Configuration réseau
- 4. Menu Bloquer

Remarque : Votre administrateur système peut définir un mot de passe pour le menu Outils. Si vous tentez d'accéder au menu Outils et qu'une boîte de dialogue s'affiche et vous invite à saisir un mot de passe, contactez votre administrateur système.

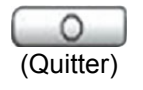

Appuyez sur la touche **Quitter/Arrêter** pour fermer un menu ou une boîte de dialogue. L'utilisation de la touche **Quitter/Arrêter** n'a pas d'incidence sur les appels actifs.

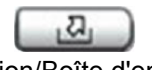

(Option/Boîte d'envoi)

Appuyez sur la touche de **messagerie expresse** (FONCTION 980 ; touche programmable) pour envoyer des messages vocaux. Pour obtenir davantage d'informations sur la boîte vocale, consultez votre *Fiche de référence CallPilot*.

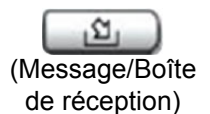

Appuyez sur la touche **Boîte vocale** (touche programmable) pour ouvrir votre boîte vocale CallPilot. Pour obtenir davantage d'informations sur les options de la boîte vocale, consultez votre *Fiche de référence CallPilot*.

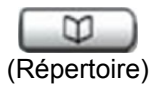

Touche programmable (Par défaut : vide)

# <span id="page-10-0"></span>**Écran du téléphone**

Votre téléphone IP 1120E comporte trois zones d'affichage :

- La partie supérieure de l'écran présente les libellés des quatre touches programmables.
- La partie centrale de l'écran comporte une ligne réservée à l'affichage d'informations telles que le numéro et le nom de l'appelant, les chaînes d'invite de fonction, les chiffres entrés par l'utilisateur, la date et l'heure, ainsi que des informations sur le téléphone.
- La partie inférieure affiche les libellés des quatre touches programmables.

La [Figure 2](#page-10-1) présente un écran à cristaux liquides inactif.

#### <span id="page-10-1"></span>**Figure 2** Écran du téléphone IP 1120E

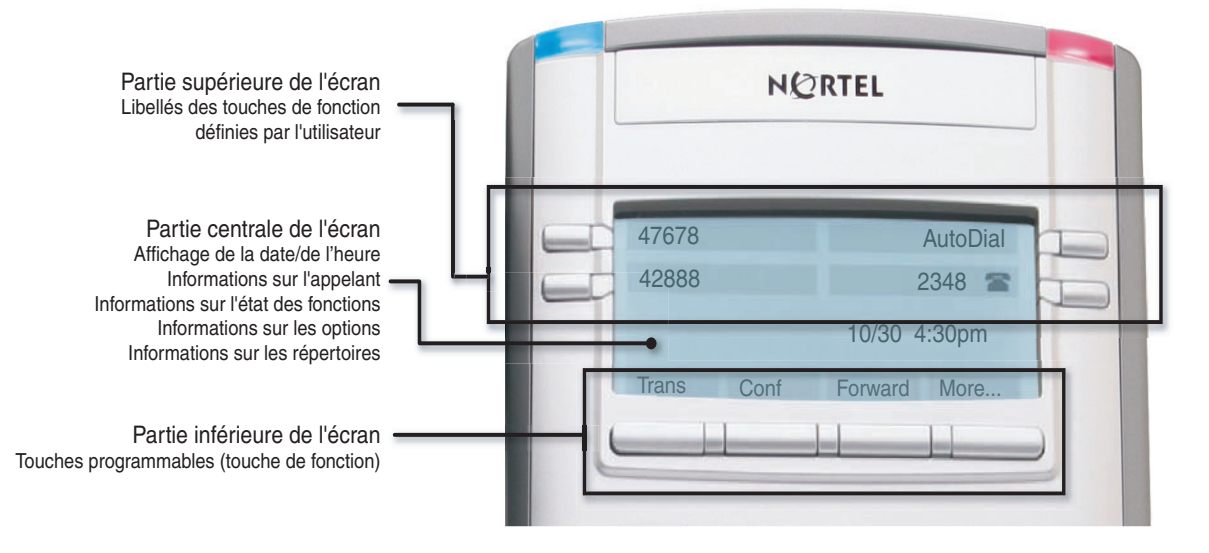

# <span id="page-12-1"></span><span id="page-12-0"></span>**Chapitre 2 Saisie et correction de texte**

Vous pouvez entrer et corriger du texte avec votre téléphone IP 1120E en utilisant les méthodes suivantes :

La méthode de saisie ou de modification de texte utilisée dépend de l'application. Le [Tableau 1](#page-12-4) présente les applications et les périphériques d'entrée pouvant être utilisés pour la saisie de texte :

#### <span id="page-12-4"></span>**Tableau 1** Applications de saisie de texte

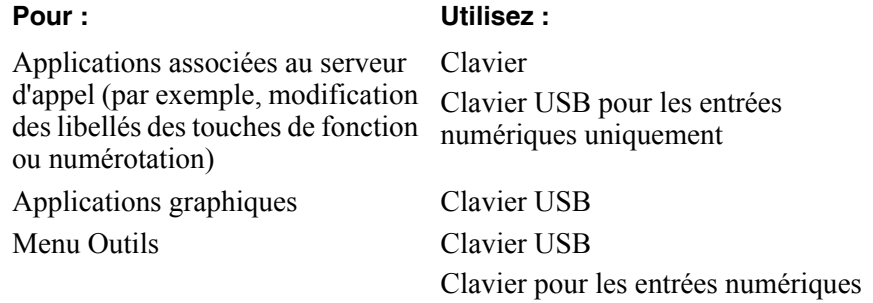

### <span id="page-12-2"></span>**Saisie de texte à l'aide du clavier du téléphone**

Vous pouvez utiliser le clavier pour saisir du texte. Par exemple, pour entrer la lettre « A », appuyez une fois sur la touche 2. Pour entrer la lettre « C », appuyez à trois reprises sur la touche 2.

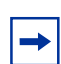

**Remarque :** Aucune lettre n'est associée aux touches 1 ou 0.

### <span id="page-12-3"></span>**Saisie de texte en utilisant le clavier USB**

Lorsqu'il est connecté, vous pouvez utiliser le clavier USB pour saisir du texte dans les outils et les applications graphiques.

Pour saisir des chiffres dans les applications téléphoniques (par exemple, pendant la numérotation), vous pouvez utiliser le clavier pour entrer des numéros (0 à 9) ainsi que les touches \* et #. Les autres caractères ne sont pas utilisés.

Pendant un appel, vous pouvez utiliser des touches de fonction (f1, f2, f3, f4, f5, f6, f7 et f8) pour contrôler le téléphone. Le tableau 2 présente les touches de fonction et leur action associée pendant les appels téléphoniques.

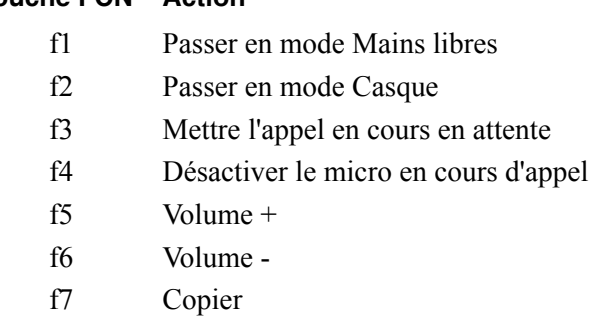

**Tableau 2** Touches de fonction du clavier USB pendant les appels téléphoniques

### **Touche FCN Action**

f8 Quitter

# <span id="page-14-1"></span><span id="page-14-0"></span>**Chapitre 3 Configuration des options**

**Remarque :** La plupart des options présentées dans cette section sont réservées à l'administrateur. N'apportez aucune modification sans instruction d'un administrateur.

Votre téléphone IP 1120E comporte des options locales et serveur. Deux méthodes de navigation au sein du menu Outils locaux sont disponibles :

- Suivez les instructions apparaissant à l'écran.
- Lorsqu'une option de menu est précédée d'un numéro, ceci signifie que vous pouvez sélectionner cette option en appuyant sur la touche associée du clavier. Par exemple, si le menu Outils locaux est actif, vous pouvez accéder à l'option 2. Diagnostics locaux en appuyant sur la touche 2 du clavier.

Appuyez deux fois sur la touche  $\sqrt{S}$  (Services) pour accéder au menu Outils locaux, comportant les options suivantes :

### <span id="page-14-2"></span>**1. Préférences**

 $\rightarrow$ 

Le menu Préférences permet de définir les préférences locales.

#### <span id="page-14-3"></span>**1. Paramètres d'affichage**

L'outil de contraste permet de modifier les paramètres physiques de l'affichage. L'outil de veille permet de contrôler la durée d'allumage de l'écran lorsque le téléphone est inactif.

- **1** Appuyez deux fois sur  $\sqrt{S}$  (Services) pour ouvrir le menu Outils locaux.
- **2** Sur le clavier du téléphone, appuyez sur la touche 1 pour ouvrir le menu 1. Préférences, puis à nouveau sur la touche 1 pour ouvrir le menu 1. Paramètres d'affichage.
- **3** Appuyez sur les touches de navigation **Haut/Bas** pour faire défiler l'affichage et sélectionnez Contraste ou Veille. Appuyez sur la touche programmable **Sélectionner**.
- **4** Appuyez sur les touches de navigation **Haut/Bas** pour augmenter ou baisser la valeur.
- **5** Appuyez sur la touche programmable **Quitter**.

#### <span id="page-14-4"></span>**2. Langue**

Utilisez l'outil Langue pour sélectionner la langue utilisée sur votre téléphone.

- **1** Appuyez deux fois sur  $\boxed{\bullet}$  (Services) pour ouvrir le menu Outils locaux.
- **2** Sur le clavier du téléphone, appuyez sur la touche 1 pour ouvrir le menu 1. Préférences, puis sur la touche 2 pour ouvrir le menu 2. Langue.
- **3** Appuyez sur les touches de navigation **Haut/Bas** pour faire défiler l'affichage et sélectionner la langue souhaitée (Allemand [Deutsche], par exemple).
- **4** Effectuez l'une des opérations suivantes :
- Appuyez sur la touche programmable **Sélectionner** pour enregistrer la langue souhaitée et revenir au menu Options du téléphone.
- Appuyez sur la touche programmable **Annuler** pour conserver les paramètres existants.
- **5** Appuyez sur la touche programmable **Quitter**. Les changements sont enregistrés automatiquement.

### <span id="page-15-0"></span>**2. Diagnostics locaux**

#### <span id="page-15-1"></span>**1. Info IP du poste et DHCP**

L'outil Configuration réseau permet d'afficher les relevés relatifs aux opérations du poste IP et DHCP. Cet outil est réservé à l'administrateur.

#### <span id="page-15-2"></span>**2. Outils de test réseau**

Le menu Outils de test réseau contient des outils utilisés pour diagnostiquer les problèmes liés au réseau. Ce menu est réservé à l'administrateur.

#### <span id="page-15-3"></span>**3. Statistiques Ethernet**

L'outil Statistiques Ethernet permet d'afficher les relevés relatifs aux opérations Ethernet. Ce menu est réservé à l'administrateur.

#### <span id="page-15-4"></span>**4. Statistiques du réseau IP**

L'outil Statistiques du réseau IP permet d'afficher les relevés relatifs aux opérations du réseau. Ce menu est réservé à l'administrateur.

#### <span id="page-15-5"></span>**5. Informations sur le périphérique USB**

L'outil Périphériques USB fournit des informations sur les périphériques USB (Universal Serial Bus) que vous connectez à votre téléphone. Votre téléphone IP 1120E détecte automatiquement les périphériques USB lorsque vous les connectez au port USB situé à l'arrière du téléphone.

- **1** Appuyez deux fois sur (Services) pour ouvrir le menu Outils locaux.
- **2** Appuyez sur la touche 3 du clavier du téléphone pour sélectionner 3. Périphériques USB. Les informations sur les périphériques USB s'affichent.
- **3** Appuyez sur la touche programmable **Retour**.

## <span id="page-16-0"></span>**3. Configuration réseau**

L'outil de configuration réseau affiche les informations configurées pendant l'installation du téléphone. Cet outil est réservé à l'administrateur.

## <span id="page-16-1"></span>**4. Menu Bloquer**

L'outil de blocage de menu est utilisé par l'administrateur système. Ceci lui permet d'empêcher toute modification accidentelle ou involontaire des options du menu Outils locaux.

L'outil de blocage de menu n'est pas disponible sur tous les systèmes. Si cette option de menu est grisée, ceci signifie qu'elle n'est pas disponible sur votre téléphone. Contactez votre administrateur pour savoir si cette fonction est disponible.

# <span id="page-18-1"></span><span id="page-18-0"></span>**Chapitre 4 Configuration du téléphone**

**Remarque :** Pour obtenir davantage d'informations sur les fonctions de votre téléphone et leur utilisation, consultez la Fiche des fonctions du téléphone Business Communications Manager.

### <span id="page-18-2"></span>**Choix de la langue**

 $\rightarrow$ 

Sélectionnez la langue principale de l'écran du téléphone. Choisissez l'une des trois options suivantes :

- Appuyez sur Fonction \*501. Sélectionnez la deuxième langue d'affichage.
- Appuyez sur Fonction \*502. Sélectionnez la troisième langue d'affichage.
- Appuyez sur Fonction \*503. Sélectionnez la quatrième langue d'affichage.

### <span id="page-18-3"></span>**Type de sonnerie**

Sélectionnez le type de sonnerie de votre téléphone :

- **1** Appuyez sur Fonction \*6.
- **2** Appuyez sur 1, 2, 3, 4 ou Suivant pour écouter les différents types de sonnerie.
- **3** Appuyez sur OK pour enregistrer la sonnerie de votre choix.

### <span id="page-18-4"></span>**Journal des appels**

Appuyez sur Fonction 812 et utilisez les touches de navigation pour faire défiler les menus et modifier le journal des appels.

### <span id="page-18-5"></span>**Décalage horaire**

Si votre téléphone IP 1120E est situé sur un fuseau horaire différent de celui de votre système, l'écran affiche l'heure système au lieu de l'heure locale. La fonction Décalage horaire vous permet de régler l'heure apparaissant sur l'écran. Avant de commencer, calculez le décalage horaire entre l'heure du serveur et l'heure locale.

Pour mettre l'heure de l'écran à l'heure locale, procédez comme suit :

- **1** Appuyez sur **Fonction \*510**.
- **2** Appuyez sur **Changer**.
- **3** Appuyez sur **\*** pour basculer entre le mode de soustraction et d'addition d'unités horaires.

**4** À l'aide du clavier, entrez le nombre d'heures compris entre l'heure locale et l'heure du système.

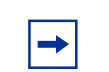

**Remarque :** Appuyez sur # pour opérer par tranches de trente minutes.

#### **5** Appuyez sur **OK**.

**Remarque :** Il est possible que vous deviez patienter quelques instants avant que votre modification prenne effet.

### <span id="page-19-0"></span>**À propos des touches programmables**

Votre administrateur système affecte quatre touches programmables en tant que touches de ligne, d'intercommunication ou mémoire. Le libellé de chaque touche apparaît sur l'afficheur en regard de la touche. Pour plus d'informations, contactez votre administrateur système.

#### <span id="page-19-1"></span>**Touches mémoire**

Ces touches ne sont pas affectées en tant que touches de ligne ou d'intercommunication. Une touche à mémoire enregistre des numéros de téléphone internes et externes, ou des codes de fonction, pour permettre de les appeler ou de les activer à l'aide d'une simple touche.

#### <span id="page-19-2"></span>**Touches mémoire**

Vous pouvez programmer vous-même un code de fonction ou un numéro de téléphone sur une touche mémoire.

#### <span id="page-19-3"></span>**Numérotation automatique externe**

- **1** Appuyez sur Fonction \*1.
- **2** Appuyez sur une touche mémoire.
- **3** Composez le numéro de téléphone externe.
- **4** Appuyez sur OK pour enregistrer ce numéro de téléphone.

#### <span id="page-19-4"></span>**Numérotation automatique interne**

- **1** Appuyez sur Fonction \*2.
- **2** Appuyez sur une touche mémoire.
- **3** Composez le numéro de poste.
- **4** Appuyez sur OK pour enregistrer ce numéro de poste.

#### <span id="page-20-0"></span>**Fonctions**

- **1** Appuyez sur Fonction \*3.
- **2** Appuyez sur une touche mémoire.
- **3** Appuyez sur Fonction et saisissez le code correspondant.
- **4** Appuyez sur OK pour enregistrer la fonction.

#### <span id="page-20-1"></span>**Effacement de touches mémoire**

- **1** Appuyez sur Fonction \*1.
- **2** Appuyez sur une touche mémoire.
- **3** Appuyez sur OK pour effacer le numéro de téléphone enregistré au niveau du bouton.

## <span id="page-20-2"></span>**Émission d'un appel**

Il existe de nombreuses manières de passer un appel selon la programmation de votre téléphone et le type d'appel.

#### <span id="page-20-3"></span>**Émission d'appels externes à l'aide des touches programmables de ligne**

- **1** Décrochez le combiné.
- **2** Appuyez sur une touche programmable de ligne.
- **3** Composez le numéro externe.

#### <span id="page-20-4"></span>**Émission d'appels externes à l'aide des touches programmables d'intercommunication**

- **1** Décrochez le combiné.
- **2** Appuyez sur une touche programmable d'intercommunication et saisissez un code d'accès au groupe de lignes.
- **3** Lorsque vous entendez la tonalité externe, composez le numéro de téléphone externe.

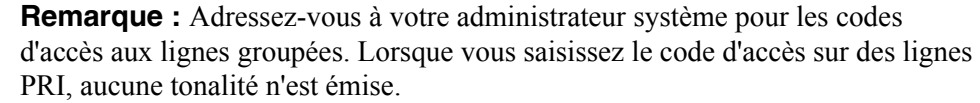

### <span id="page-21-0"></span>**Émission d'appels internes à l'aide des touches programmables d'intercommunication**

- **1** Décrochez le combiné.
- **2** Appuyez sur une touche programmable d'intercommunication.
- **3** Composez le numéro de poste.

Adressez-vous à votre administrateur système pour obtenir la liste des numéros de postes internes.

### <span id="page-21-1"></span>**Réponse à un appel**

Lorsque le téléphone sonne et que le voyant clignote ou bien qu'un voyant de touche programmable d'intercommunication ou de ligne clignote :

• Décrochez le combiné.

OU

• Appuyez sur la touche programmable de ligne ou d'intercommunication dont le voyant  $\blacksquare$ clignote avant de décrocher le combiné.

### <span id="page-21-2"></span>**En cours de communication**

#### <span id="page-21-3"></span>**Mise en garde d'un appel**

Les appels sont automatiquement mis en garde lorsque vous passez d'une ligne à l'autre.

- Pendant un appel, appuyez sur  $\Box$  (Garde). L'indicateur  $\Box$  de la ligne en garde clignote.
- Pour reprendre un appel mis en garde, appuyez sur la touche programmable de ligne dont le voyant  $\blacksquare$  clignote.

### <span id="page-21-4"></span>**Utilisation du mode Mains libres**

Le mode Mains libres n'est pas disponible sur tous les téléphones. Contactez votre administrateur pour savoir si cette fonction est disponible.

- Appuyez sur  $\Box$  (Mains libres) pour passer un appel ou répondre à un appel.
- Pour passer en mode Mains libres pendant un appel, appuyez sur  $\left(\begin{array}{c|c}\n\hline\n\end{array}\right)$  (Mains libres) et raccrochez le combiné. Décrochez le combiné pour revenir au mode précédent.
- Pour passer en mode Mains libres pendant un appel, appuyez sur  $\left(\begin{array}{c|c}\n\hline\n\end{array}\right)$  (Mains libres). Appuyez sur (Casque) pour revenir au mode précédent.

### <span id="page-22-0"></span>**Utilisation d'un casque**

Pour utiliser cette fonction, votre téléphone doit être équipé d'un casque.

- Appuyez sur  $\Box$  (Casque) pour activer le mode Casque. Lorsque le voyant  $\Box$ (Casque) est allumé, appuyez sur une touche programmable de ligne ou d'intercommunication pour passer un appel.
- Pour passer en mode Casque pendant un appel en mode combiné, appuyez sur  $\begin{bmatrix} 1 & 1 \\ 1 & 1 \end{bmatrix}$ (Casque) et raccrochez le combiné. Décrochez le combiné pour revenir au mode précédent.
- Pour passer en mode Casque pendant un appel Mains libres, appuyez sur  $\Box$  (Casque). Appuyez sur (Mains libres) pour revenir au mode précédent.

### <span id="page-22-1"></span>**Désactivation du microphone**

Vous pouvez utiliser ( $\Box$ ) (Discrétion) lors d'appels en mode Combiné, Mains libres ou Casque.

- Pendant un appel, appuyez sur  $\left(\begin{array}{c} \bullet \\ \bullet \end{array}\right)$  (Discrétion) pour désactiver le microphone. Le bouton  $\left(\begin{array}{c} \bullet \\ \bullet \end{array}\right)$ (Discrétion) s'allume lorsque le micro est désactivé.
- Appuyez de nouveau sur  $\Box$  (Discrétion) pour réactiver le microphone.

### <span id="page-22-2"></span>**Accès aux applications de serveur externes**

Utilisez des applications de serveur externes pour accéder à différentes applications directement depuis votre téléphone IP 1120E.

Contactez votre administrateur système pour connaître les fonctions disponibles sur votre téléphone. En fonction de celles-ci, votre téléphone peut vous fournir diverses informations, telles que des informations locales, la météo, la bourse ou la circulation routière.

Pour plus d'informations sur les applications de serveur externes, consultez le Guide de l'utilisateur des applications serveur externes du téléphone IP de Nortel.

# **Index**

### **B**

[Barre de réglage du volume 8](#page-7-0)

### **C**

[Copyright 2](#page-1-0)

#### **M**

[Marques commerciales 2](#page-1-0) [Mentions légales 2](#page-1-0)

### **R**

[Réglage du volume 8](#page-7-1)

### **T**

[Touche Au revoir 9](#page-8-0) [Touche Casque 9](#page-8-1) [Touche Copie 9](#page-8-2) [Touche de ligne \(NA\) 8](#page-7-2) [Touche Discrétion 8](#page-7-3) [Touche Extension au PC 9](#page-8-3) [Touche Garde 9](#page-8-4) [Touche Mains libres/Haut-parleur 8](#page-7-4) [Touches contextuelles programmables 7](#page-6-2) [Touches de ligne/fonction programmables 8](#page-7-5) [Touches de navigation 8](#page-7-6)

#### **V**

[Voyant de message en attente 9](#page-8-5)